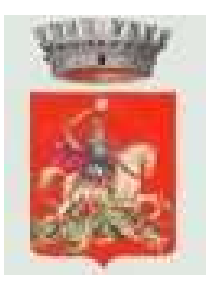

# Comune di SAN GIORGIO PIACENTINO

Provincia di Piacenza

#### REGISTRAZIONE, ISCRIZIONE E PAGAMENTO DEI SERVIZI SCOLASTICI - A.S. 2023/24 \_\_

### GUIDA PRATICA PER I GENITORI

La presente guida pratica per l'utilizzo del programma di inserimento delle domande on-line è stata predisposta dall'Ufficio Scuola, in collaborazione con ICCS Informatica, per facilitare il compito dei genitori nell'uso del nuovo sistema telematico: vi preghiamo pertanto di leggere attentamente il presente documento e di attenervi alle indicazioni fornite.

I servizi per i quali deve essere effettuata l'iscrizione on-line per il nuovo a.s. 2022/23 sono i seguenti:

- Mensa scolastica
- Trasporto scolastico
- Pre-scuola
- Pedibus

# Sarà possibile effettuare le iscrizioni ai servizi DA LUNEDI 12 GIUGNO A LUNEDI 31 LUGLIO, termine ultimo e perentorio.

# NON SARANNO AMMESSE ISCRIZIONI IN POSIZIONE DEBITORIA:

prima di effettuare l'iscrizione, pertanto, è necessario regolarizzare i pagamenti dei servizi scolastici usufruiti nel precedente anno scolastico.

 Si ricorda che la registrazione sul sistema DEVE essere fatta dal genitore (referente) che effettuerà i pagamenti del servizio e usufruirà della detrazione dalla dichiarazione dei redditi.

#### Le iscrizioni ai servizi potranno essere effettuate esclusivamente attraverso l'applicativo on-line e con credenziali SPID.

Al fine di agevolare le operazioni di iscrizione e di dare supporto tecnico nell'utilizzo del programma e dell'applicazione "simeal" (aggiornamento dell'applicazione, risoluzione di eventuali problemi ecc...), l'Amministrazione Comunale mette a disposizione degli utenti uno

# SPORTELLO DI ASSISTENZA PRESSO LA SEDE COMUNALE,

## attivo per tutto il periodo delle iscrizioni sopra indicato,

## PREVIO APPUNTAMENTO

## CON L'UFFICIO SERVIZI SCOLASTICI

# al fine di concordare giorno e orario.

Se dunque gli utenti riscontrano difficoltà nell'utilizzo del portale o dell'applicazione, o nel corso dell'anno scolastico si sono verificati avvenimenti che ne hanno compromesso l'utilizzo (perdita dei dati di accesso, ecc...), possono usufruire dello sportello a disposizione prendendo appuntamento con l'ufficio preposto nel seguente modo:

- inviando una mail a scuola@comune.sangiorgiopiacentino.pc.it

- telefonando al num. 0523 370707 (Giorgia) nelle mattine di martedì e giovedì.

#### FASE PRELIMINARE:

Per poter effettuare la registrazione è necessario essere in possesso di un numero di **telefono** cellulare, indirizzo e-mail e credenziali SPID.

L'applicazione è ottimizzata per Chrome.

Per accedere al portale è necessario avere lo SPID, che si può richiedere presso uno dei tanti soggetti autorizzati, reperibili sul siti di AGID al link: https://www.spid.gov.it/cos-e-spid/come-attivare-spid/

Tra i soggetti, è possibile scegliere Lepida spa, azienda partecipata dalla Regione e dai Comuni dell'Emilia Romagna che permette di effettuare la fase finale di riconoscimento anche presso gli sportelli abilitati del Comune di San Giorgio Piacentino.

Portale LEPIDA https://id.lepida.it/lepidaid/registra?0

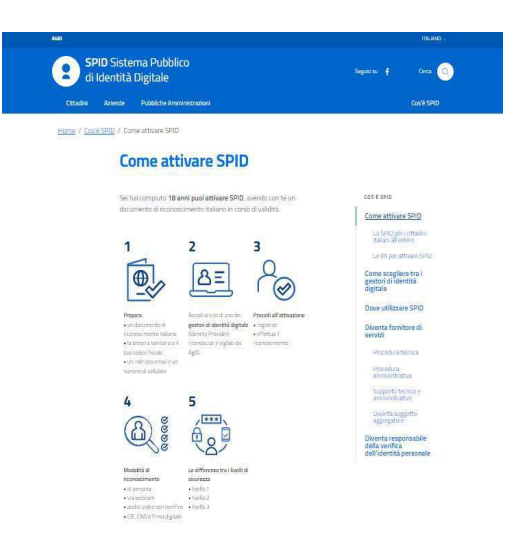

### FASE 1: ACCESSO AL SERVIZIO

Una volta ottenute le credenziali SPID, è possibile accedere al portale dalla home page del sito comunale al link: https://www.comune.sangiorgiopiacentino.pc.it - sezione SERVIZI ON LINE / SERVIZI SCOLASTICI

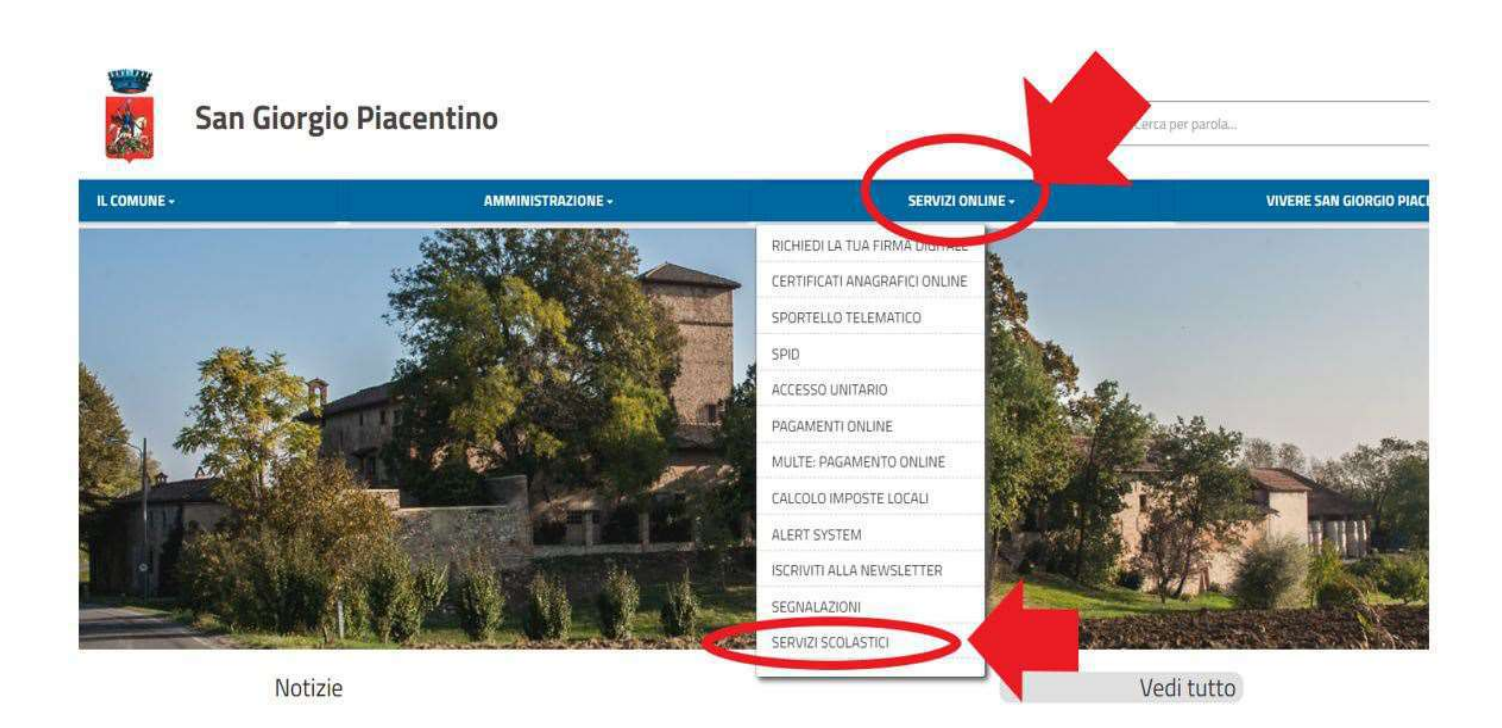

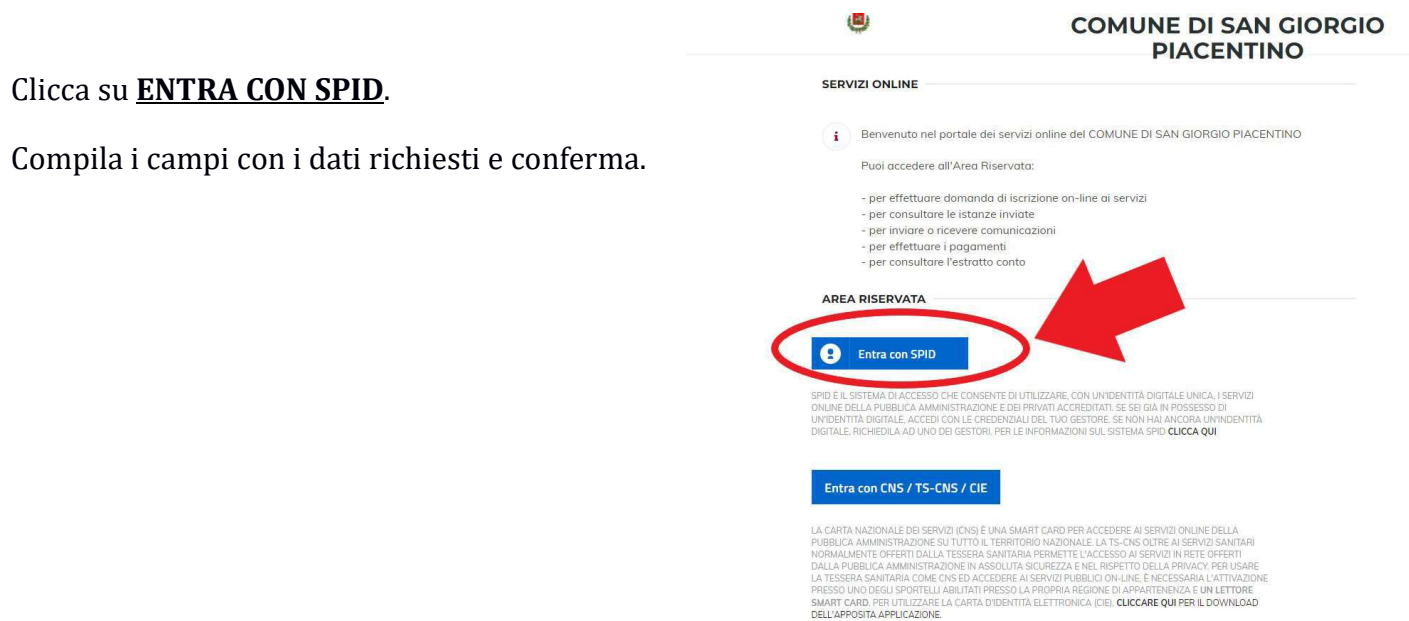

Ora siete nel portale SiMeal e vedete la seguente schermata:

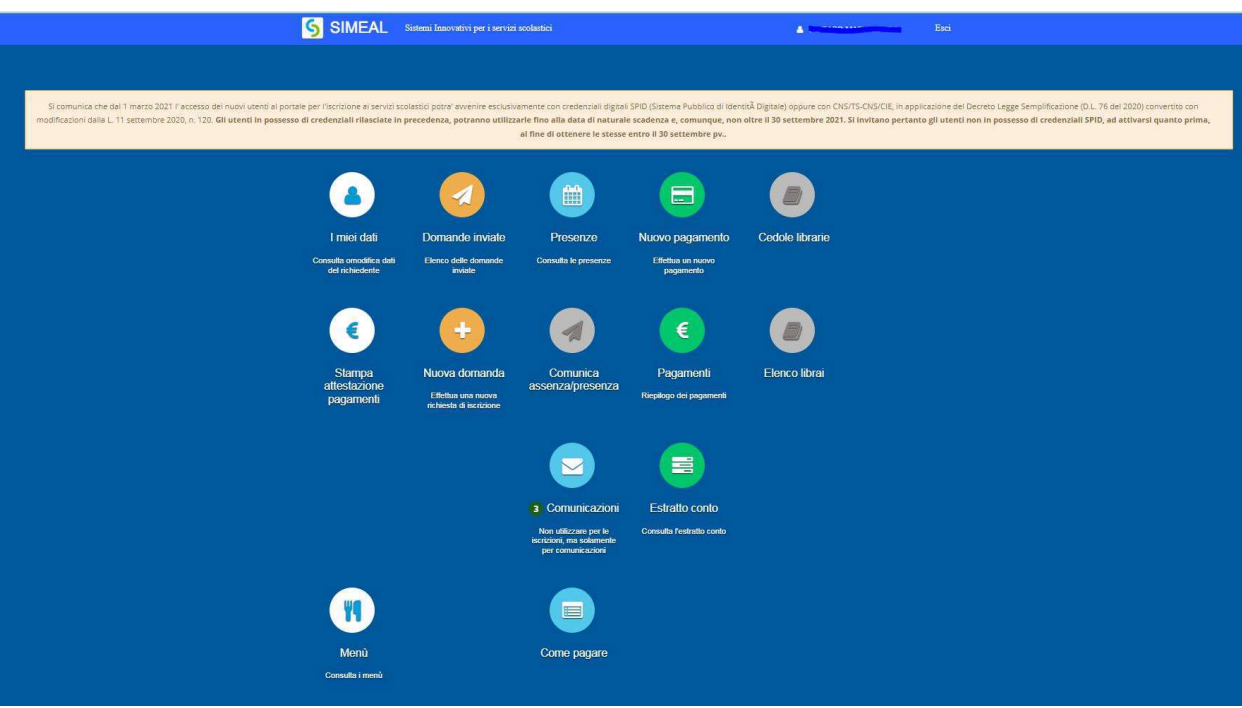

Il portale mette a vostra disposizione le seguenti funzioni:

I MIEI DATI: per consultare i dati inseriti in fase di registrazione e/o per modificare i riferimenti forniti.

 STAMPA ATTESTAZIONE PAGAMENTI: per stampare direttamente dal portale l'attestazione dei pagamenti effettuati.

MENU': per consultare il menù che verrà cucinato presso la mensa scolastica.

DOMANDE INVIATE: per consultare la/le propria/e domanda/e.

NUOVA DOMANDA: per effettuare una nuova richiesta di iscrizione (maggiori dettagli nel paragrafo apposito).

PRESENZE: per consultare le presenze e le assenze dei propri figli a scuola con le quali si è provveduto a calcolare l'importo dovuto relativamente alla mensa scolastica.

COMUNICA ASSENZA/PRESENZA: al momento non utilizzato.

COMUNICAZIONI: in questa sezione è possibile comunicare con l'Ufficio, anche allegando documenti. Qualora l'Ufficio Scuola vi risponda tramite lo stesso canale, il sistema vi invierà una e-mail che vi avvisa di aver ricevuto una "comunicazione". Inoltre, vicino al pulsante delle comunicazioni si visualizzerà il numero di comunicazioni non lette attraverso una specifica indicazione.

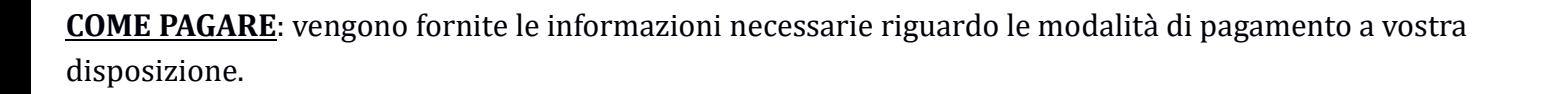

 NUOVO PAGAMENTO: per eseguire un nuovo pagamento. Al fine di rendicontare e riconciliare i pagamenti con le somme dovute in tempo reale e, non meno importante, per essere in regola con la normativa si è scelto di utilizzare il canale Pago PA. Maggiori dettagli sono forniti nell'apposito paragrafo.

PAGAMENTI: riepilogo dei pagamenti effettuati dall'utente.

ESTRATTO CONTO: per consultare la propria situazione contabile rispetto ai servizi scolastici.

CEDOLE LIBRARIE: al momento non utilizzato.

ELENCO LIBRAI: al momento non utilizzato.

#### FASE 2: ISCRIZIONE AI SERVIZI SCOLASTICI

Per inserire una NUOVA DOMANDA, cliccare sull'apposito comando della home page del portale.

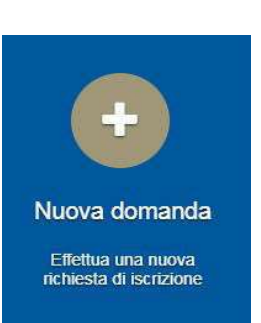

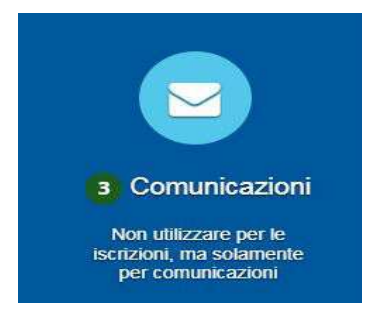

Il portale aprirà una schermata in cui sono presenti tutti i servizi per cui è possibile chiedere l'iscrizione. Cliccare sul comando NUOVA DOMANDA sulla riga del servizio scelto.

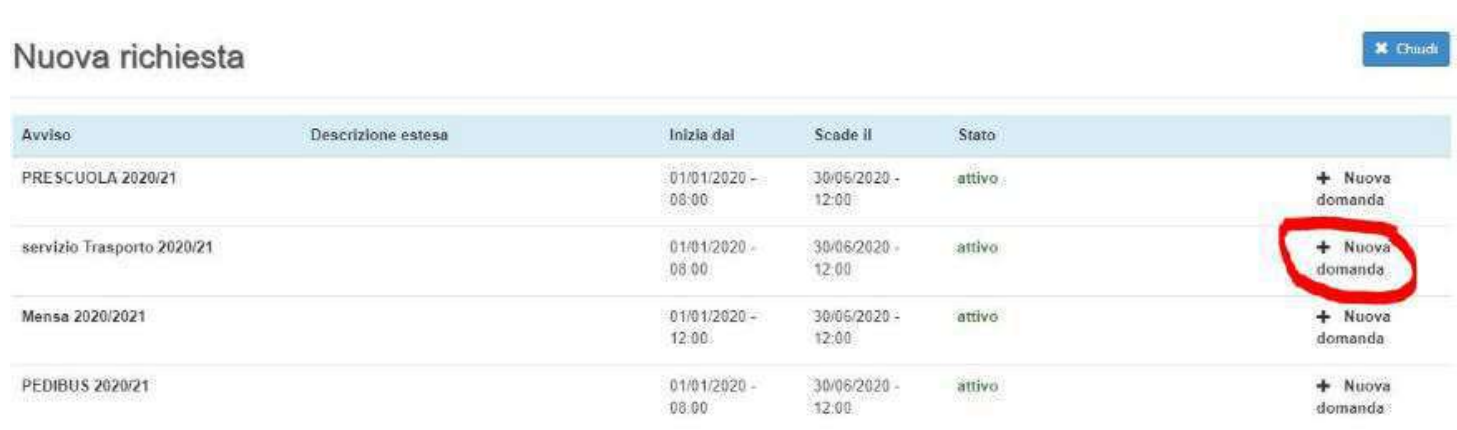

Il portale aprirà una nuova schermata, la prima di otto, relativa ai DATI di chi PRESENTA la DOMANDA (uno dei genitori).

Il sistema proporrà già alcuni dati forniti dall'utente in sede di registrazione al portale.

I dati obbligatori sono indicati dall'asterisco (\*).

Compilarla con i dati richiesti e al termine cliccare su SALVA E CONTINUA.

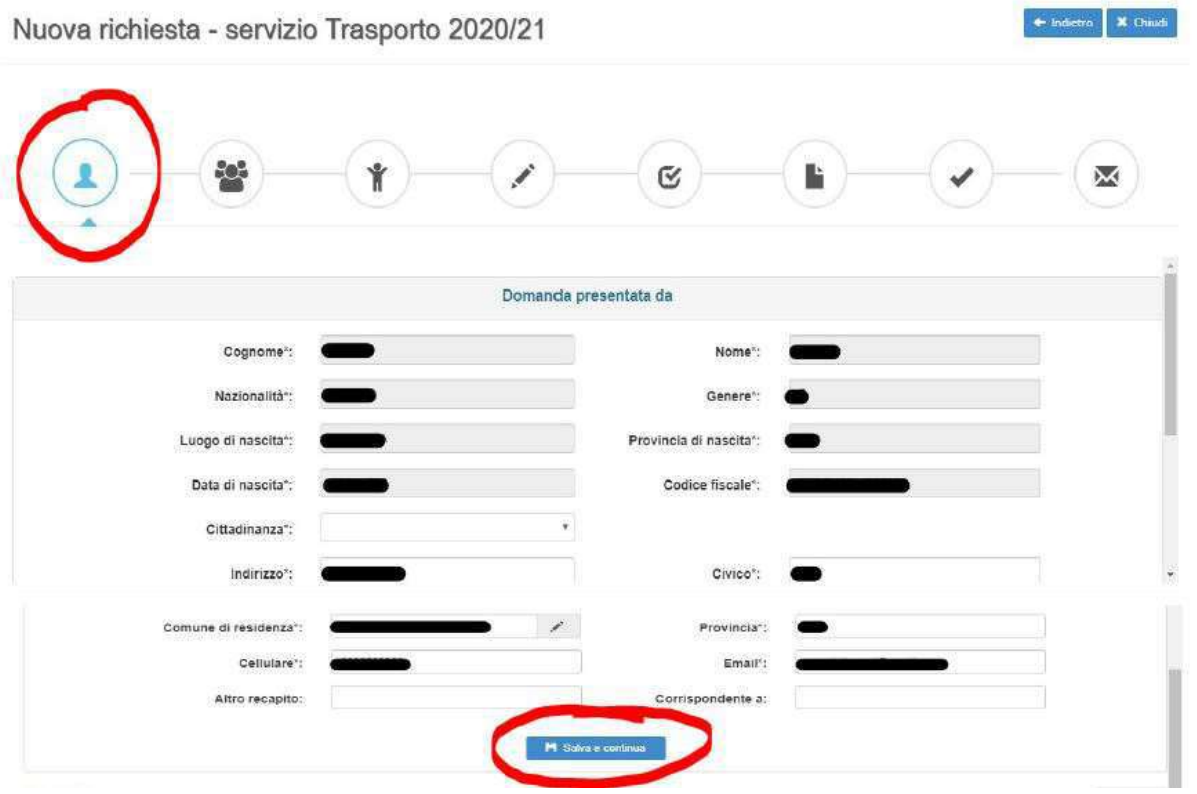

Il portale aprirà una nuova schermata, la seconda di otto: PER GLI UTENTI RESIDENTI, il portale permette di selezionare direttamente dall'anagrafe il figlio da iscrivere.

Il portale aprirà una nuova schermata, la terza di otto, relativa ai DATI DELL'ALUNNO. Il sistema proporrà già alcuni dati forniti dall'utente in sede di registrazione al portale. I dati obbligatori sono indicati dall'asterisco (\*).

Il sistema consente di navigare tra le schede tramite i comandi "INDIETRO" e "AVANTI".

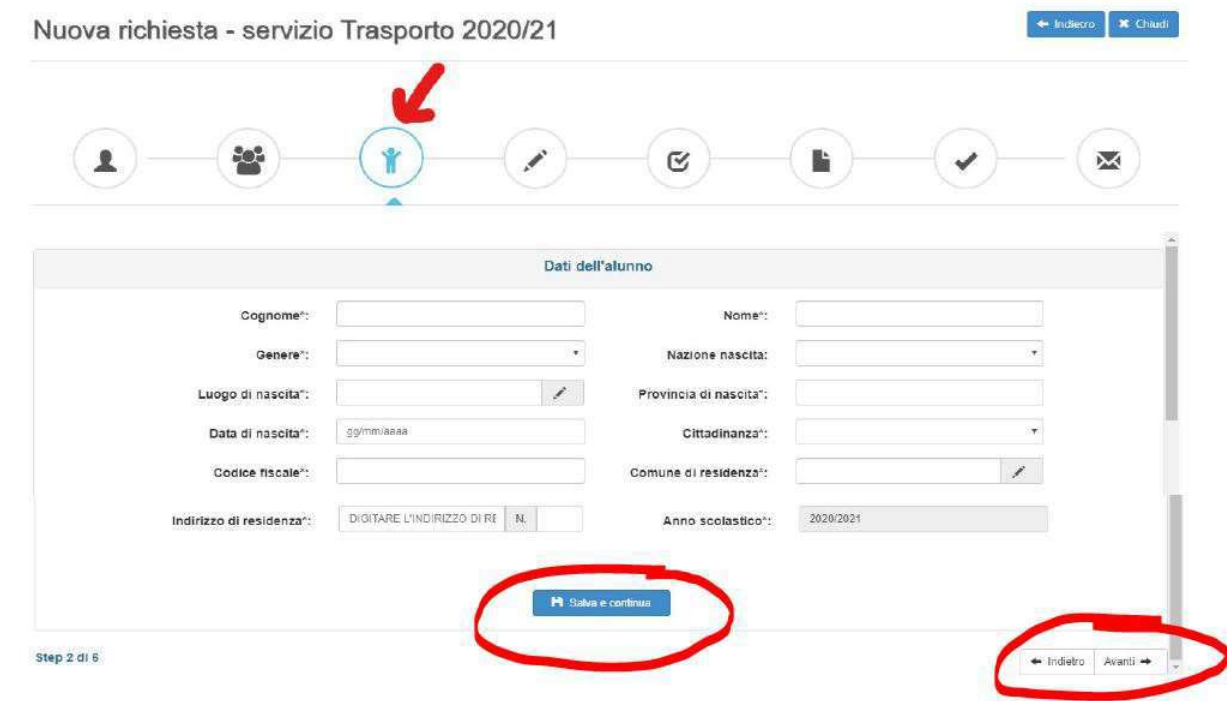

#### Compilarla con i dati richiesti e al termine cliccare su SALVA E CONTINUA.

Il portale aprirà una nuova schermata, la quarta di otto, relativa ai DATI SPECIFICI DEL SERVIZIO RICHIESTO. In caso di più figli, la famiglia dovrà inserire UNA DOMANDA PER CIASCUNO DI ESSI.

Il portale presenta campi diversi a seconda delle opzioni scelte: (ad esempio, se dichiaro che l'alunno è certificato per la legge 104/94, il sistema mi chiederà di allegare il relativo verbale. In caso contrario, il campo non apparirà).

Compilarla con i dati richiesti e al termine cliccare su **SALVA E CONTINUA**.

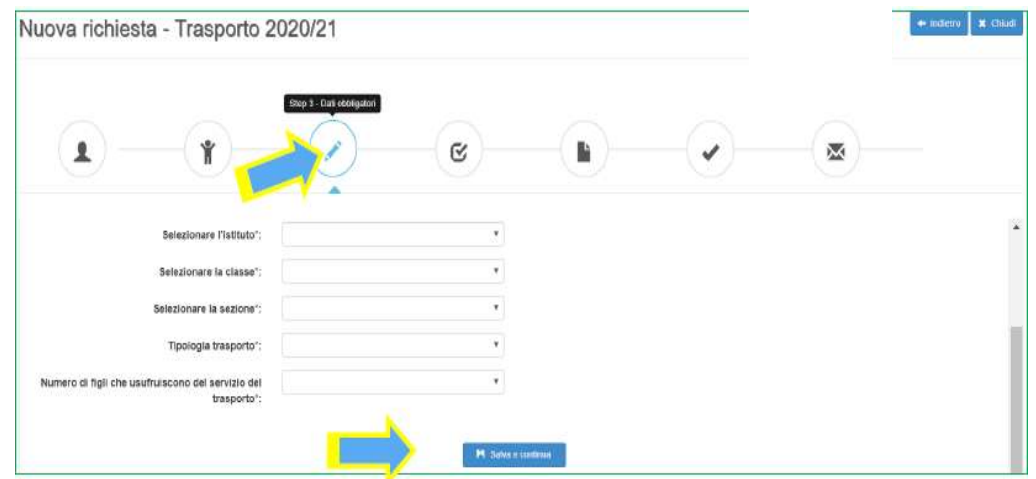

N.B. : PER IL SERVIZIO MENSA, PRESTARE ATTENZIONE ALL'INDICAZIONE DELLE DIETE SPECIALI.

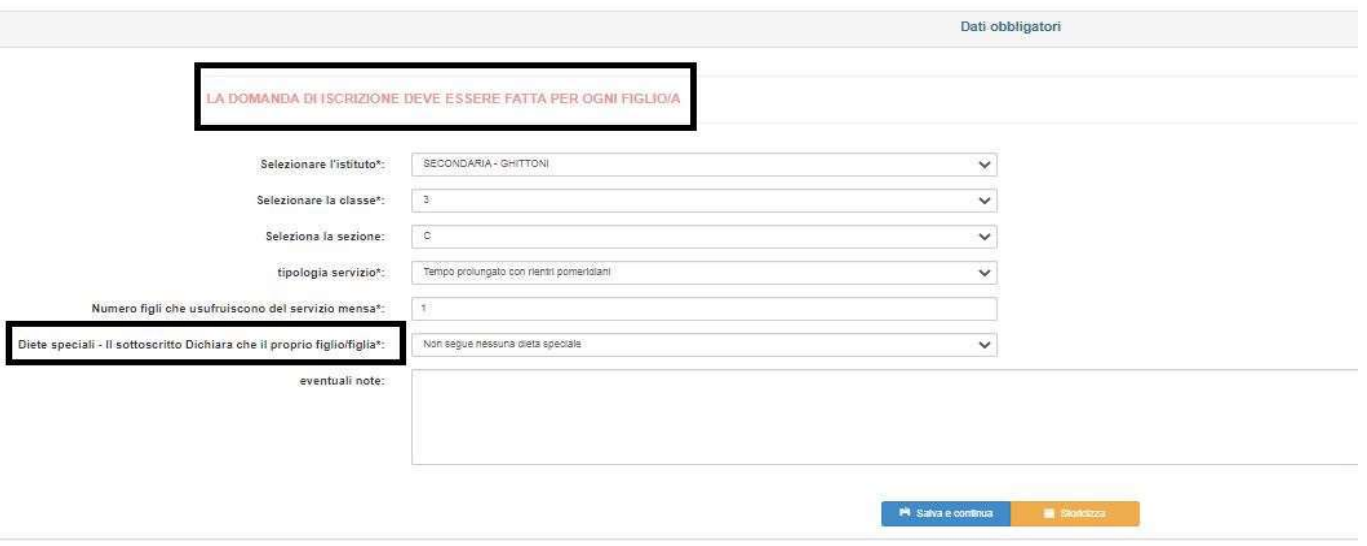

Il\_portale aprirà una nuova schermata, la quinta di otto, relativa alle DICHIARAZIONI DA RENDERE: per poter completare la domanda, l'utente deve obbligatoriamente indicare "SI" per tutte le dichiarazioni.

Scegliere le opzioni e al termine cliccare su **SALVA E CONTINUA**.

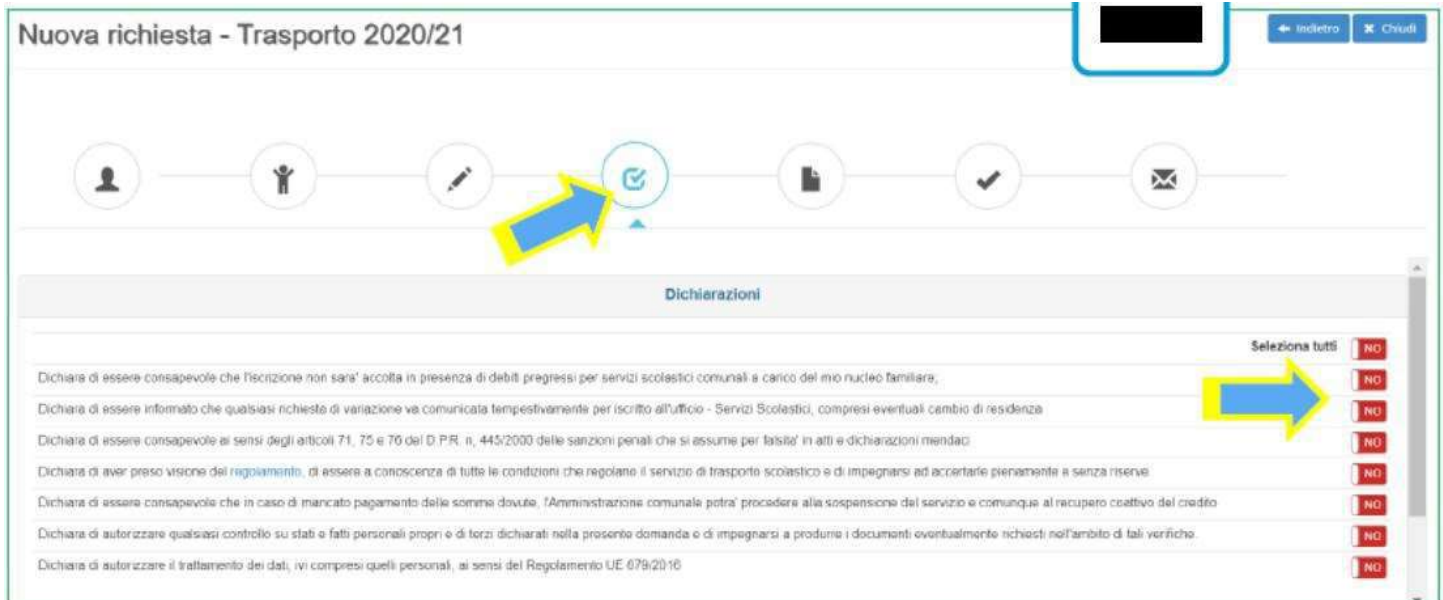

Il portale aprirà una nuova schermata, la sesta di otto, relativa ai DOCUMENTI DA ALLEGARE: a seconda delle scelte fatte durante l'iscrizione, potrebbe essere richiesto di allegare documenti ad esempio certificati di intolleranza, attestazioni 104 ....

Sono ammessi esclusivamente documenti nei formati: pdf, jpg, jpeg e p7m (con firma digitale).

Dopo aver allegato i relativi file, cliccare su **SALVA E CONTINUA**.

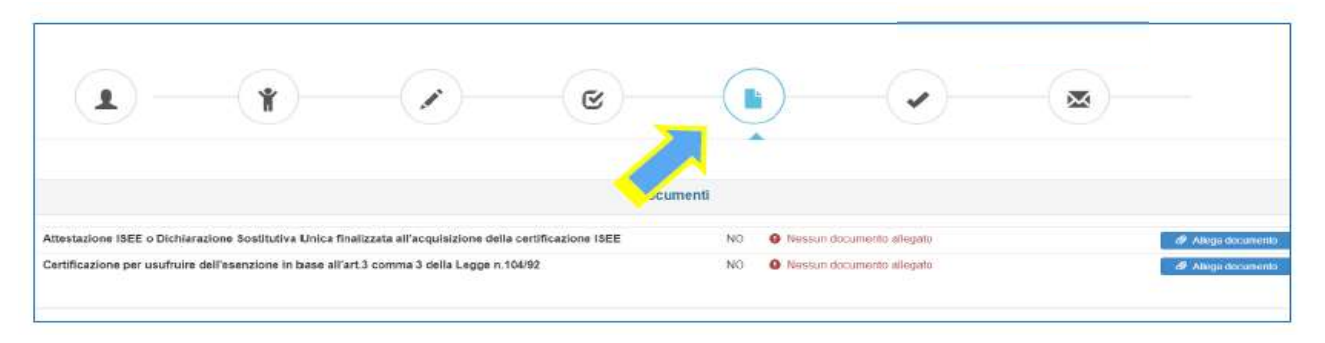

#### FOCUS: é possibile interrompere e riprendere la compilazione di una domanda.

La compilazione di una domanda può essere interrotta in qualsiasi momento e ripresa dalla sezione NUOVA DOMANDA - "DOMANDA IN BOZZA" - come mostrato di seguito:

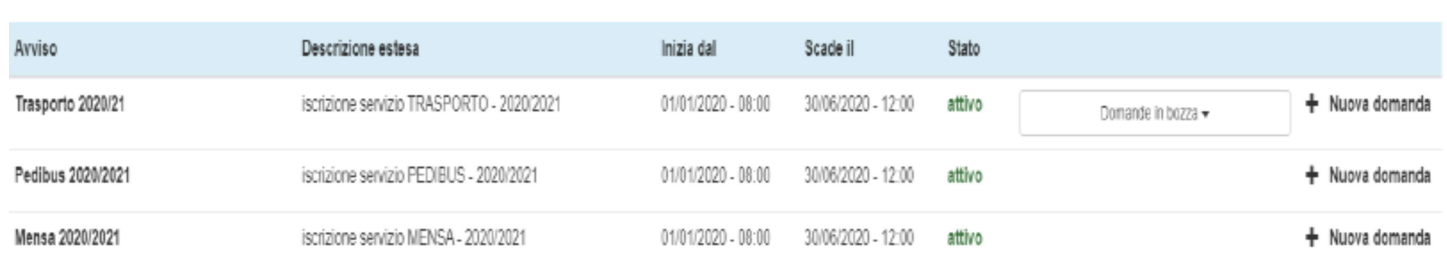

Il portale aprirà una nuova schermata, la settima di otto, di RIEPILOGO DELE SEZIONI COMPILATE prima dell'invio della richiesta.

Il riepilogo segnala se tutte le sezioni sono complete: se i dati sono incompleti occorrerà ritornare e completare ogni step prima dell'invio definitivo.

E' possibile inserire una nota libera nell'apposito campo

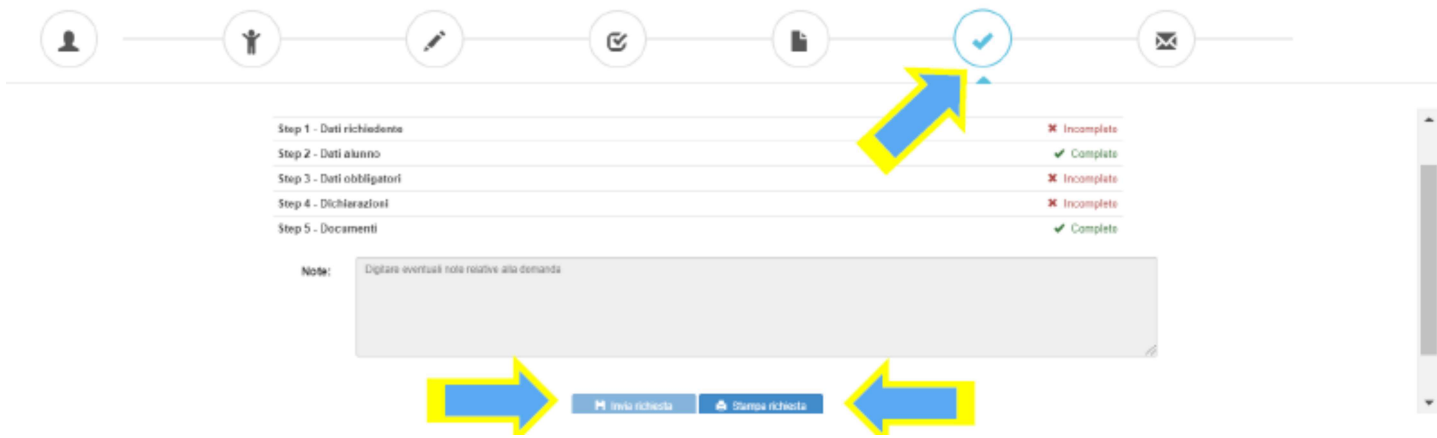

Il portale permette di:

- INVIARE la richiesta;
- STAMPARE la richiesta (o SALVARLA come file).

 Una volta inviata la richiesta, questa non può più essere modificata: se non inviata, rimane salvata come bozza.

#### FASE 3: PAGAMENTO DEI SERVIZI SCOLASTICI

 Per eseguire un NUOVO PAGAMENTO, cliccare sull'apposito comando della home page del portale.

#### PER TUTTI I SERVIZI SCOLASTICI a pagamento il genitore trova

direttamente, alla scadenza, la riga con indicato il debito da pagare.

Il pagamento può essere eseguito:

- on line ;

- presso gli sportelli di San Giorgio Piacentino di Banca di Piacenza e Credit Agricole presentando allo sportello la lettera di pagamento;

- in tutte le tabaccherie convenzionate con il servizio PagoPA portando la lettera di pagamento.

Per effettuare il pagamento:

- direttamente on line, occorre cliccare sul pulsante PAGA e seguire le successive indicazioni;

- presso le banche e le tabaccherie, occorre stampare la "lettera di pagamento (IUV)" da presentare allo sportello cliccando sul pulsante STAMPA.

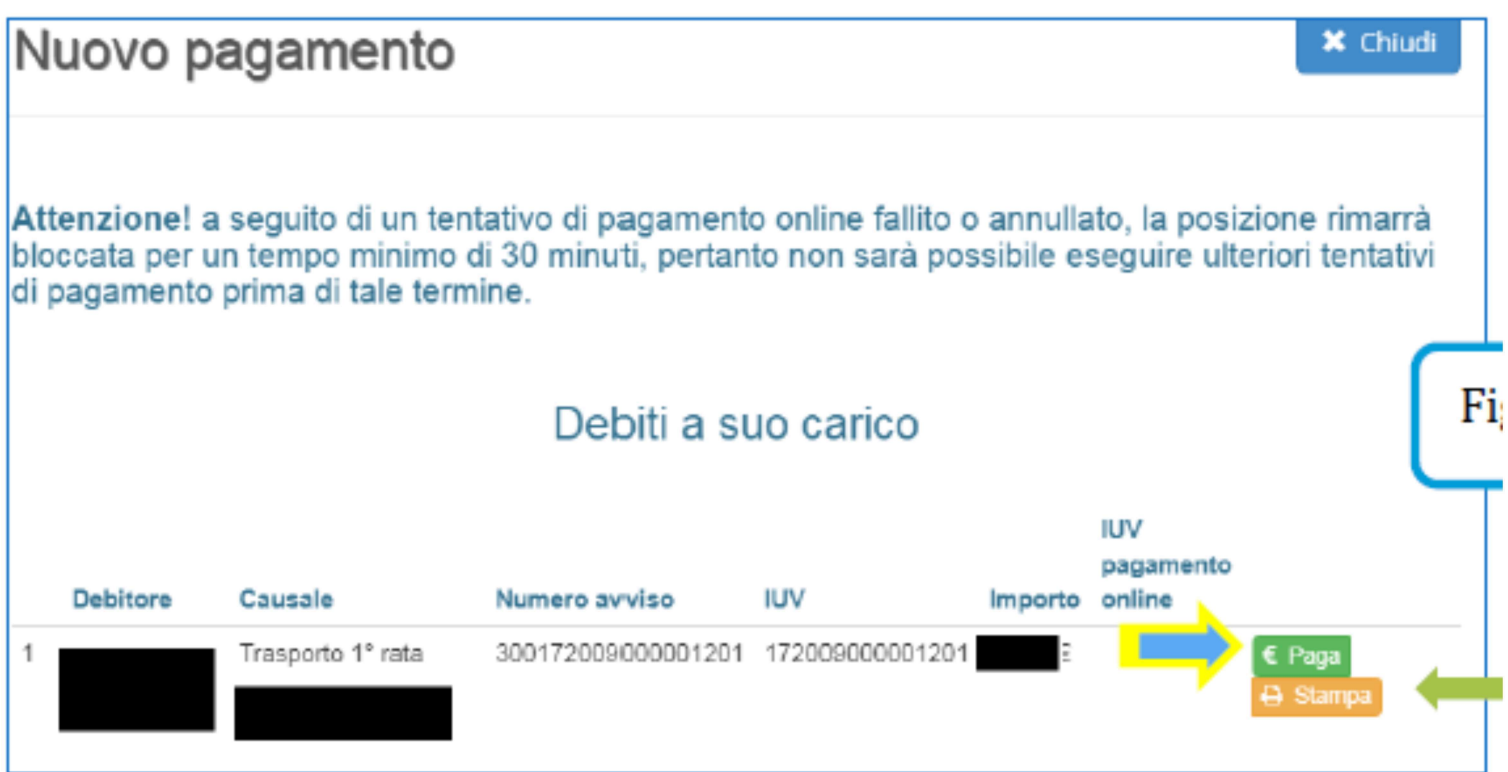

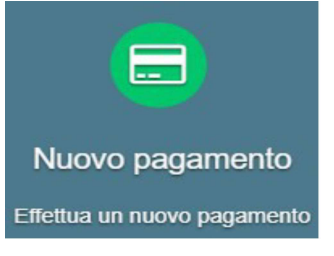

# IMPORTANTE

## SERVIZIO MENSA

- NON è più possibile effettuare pagamenti autonomi in modo preventivo rispetto al consumo dei pasti.
- Il bollettino mensile verrà emesso direttamente dalla ditta al termine del mese di riferimento.
- Possibilità di addebito diretto tramite conto corrente bancario tramite compilazione apposita sezione in "NUOVA DOMANDA".

Si ricorda che, a partire dall'a.s. 2022/2023, la nuova concessione del servizio di ristorazione scolastica prevede la GESTIONE DIRETTA da parte della ditta Elior Ristorazione S.p.A.

Di seguito i contatti di riferimento per esigenze di natura amministrativa e creditizia:

- MAIL: recuperoscuole@elior.it

- TEL: 02 390391 dal lunedì al mercoledì dalle 14.30 alle 16.00. In caso di mancata risposta inviare mail.

In caso di necessità in merito alle iscrizioni, il riferimento è sempre l'Ufficio Servizi Scolastici del Comune di San Giorgio Piacentino.

## SERVIZIO TRASPORTO, PRE SCUOLA E PEDIBUS

Si ricorda che per il servizio trasporto e pre-scuola, il pagamento deve essere effettuato alle scadenze previste tramite lo IUV generato dall'Ufficio, il cui importo è stabilito dall'Ente in base alla delibera tariffaria;

Il servizio pedibus è gratuito.

Per richieste, informazioni, pagamenti e iscrizioni il riferimento è sempre l' Ufficio Servizi Scolastici del Comune di San Giorgio Piacentino (rif. Giorgia Busca), ai seguenti contatti:

- mail: scuola@comune.sangiorgiopiacentino.pc.it
- tel: 0523 370707 nelle mattine di martedì e giovedì.

L'Ufficio è inoltre aperto al pubblico nelle mattine di MARTEDI e GIOVEDI dalle 9.30 alle 12.30.

## TARIFFE SERVIZIO MENSA

Il costo di ogni pasto usufruito dagli alunni, sia residenti nel Comune che non residenti, è pari ad Euro 5,00. A seguito di Delibera n. 63 del 20.07.2015, la Giunta Comunale ha approvato nuove tariffe relative, agevolando i nuclei residenti con più figli\* iscritti al servizio, come da seguente prospetto:

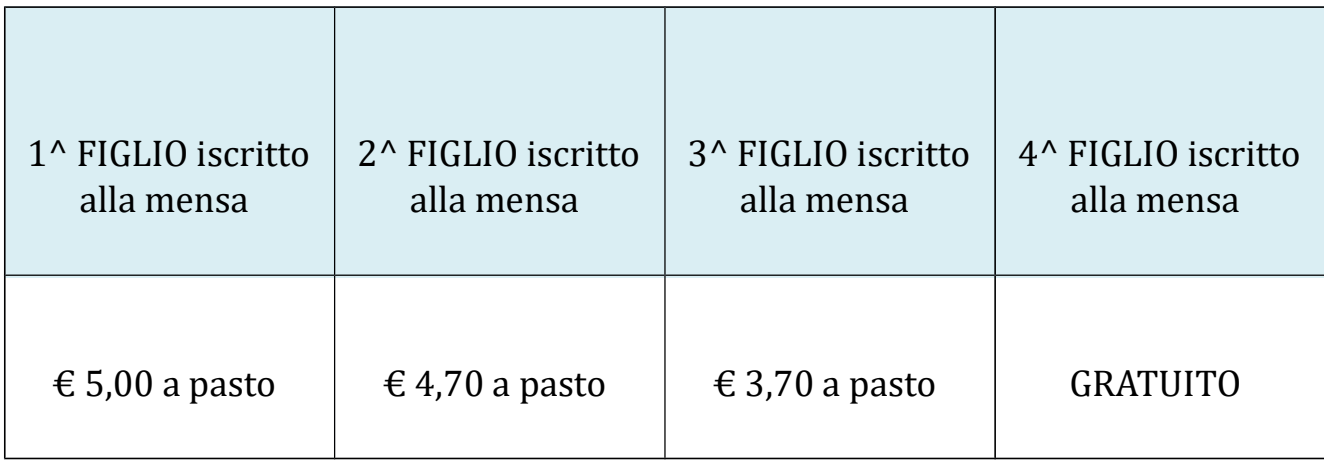

\* per stabilire il 1^,2^, 3^, 4^ figlio si intende procedere per primogenitura, dal più anziano al più giovane.

## TARIFFE PRESCUOLA

Il servizio di prescuola è attivo solo per gli studenti frequentanti la scuola dell'infanzia "Arcobaleno" e la scuola primaria "Collodi" e richiede la garanzia di presenza continuativa.

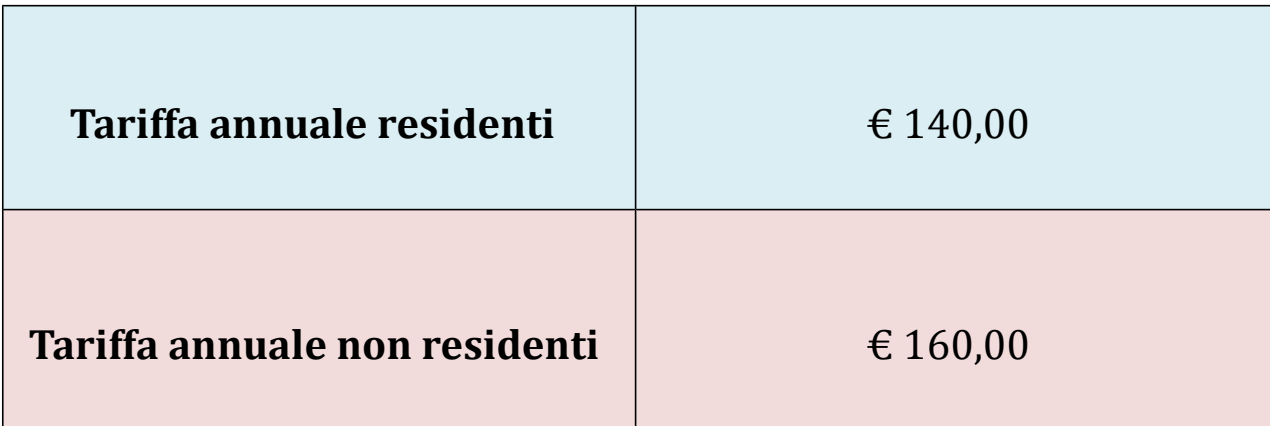

Il pagamento avviene in due rate di pari importo, con le seguenti scadenze: 1° rata 01/10/2023 2° rata 01/02/2024

#### TARIFFE TRASPORTO SCOLASTICO

(approvate con Delibera G.C. n. 152 del 31.12.2014)

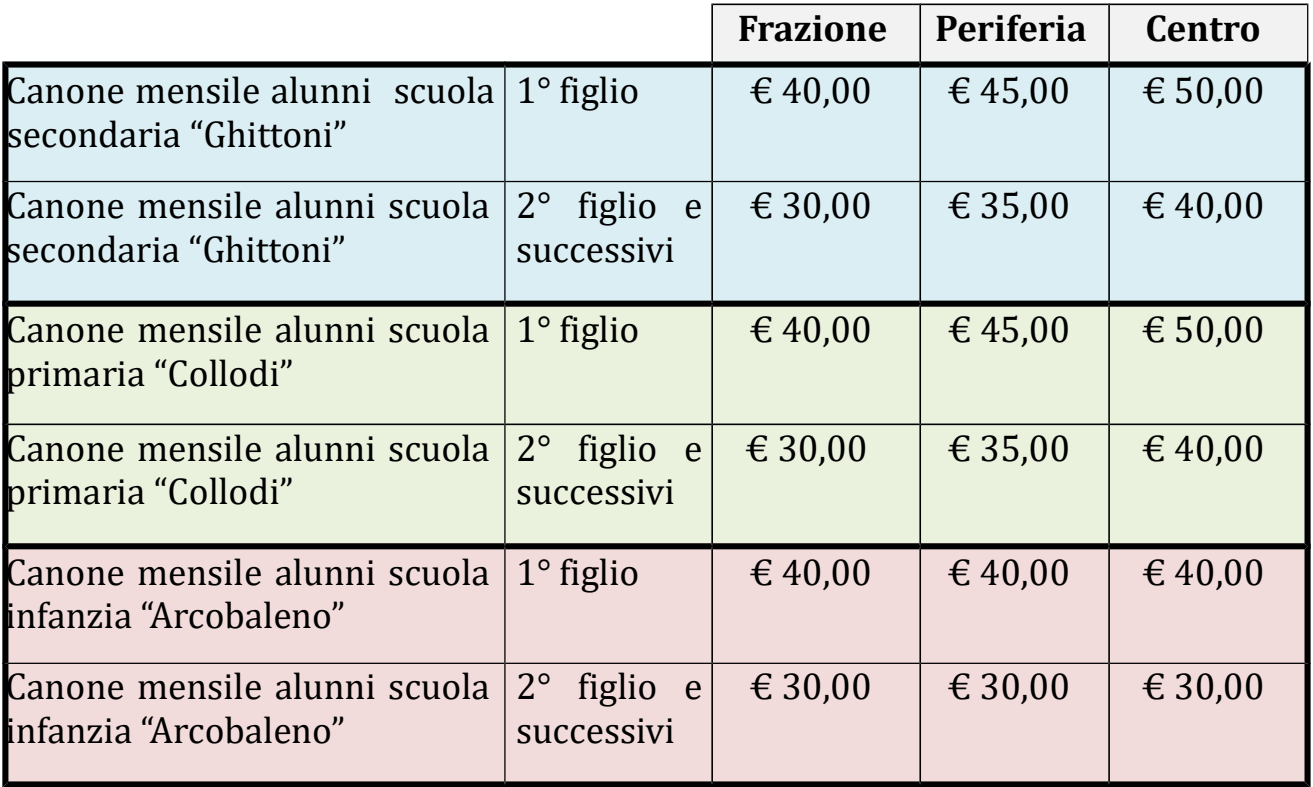

Pagamento in tre rate, con le seguenti scadenze:

1° rata 01/12/2023 (relativa ai mesi di settembre, ottobre, novembre)

2° rata 01/03/2024

(relativa ai mesi di dicembre, gennaio, febbraio)

3° rata 01/05/2024 (relativa ai mesi di marzo, aprile, maggio, giugno)